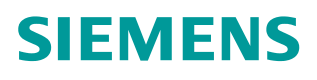

操作指南 4/2015 在 TIA 博途中使用 S7 路由功能

**https://support.industry.siemens.com/cs/cn/zh/view/109477453**

Copyright ⊚ Siemens<br>AG Copyright year<br>All rights reserved

# 目录

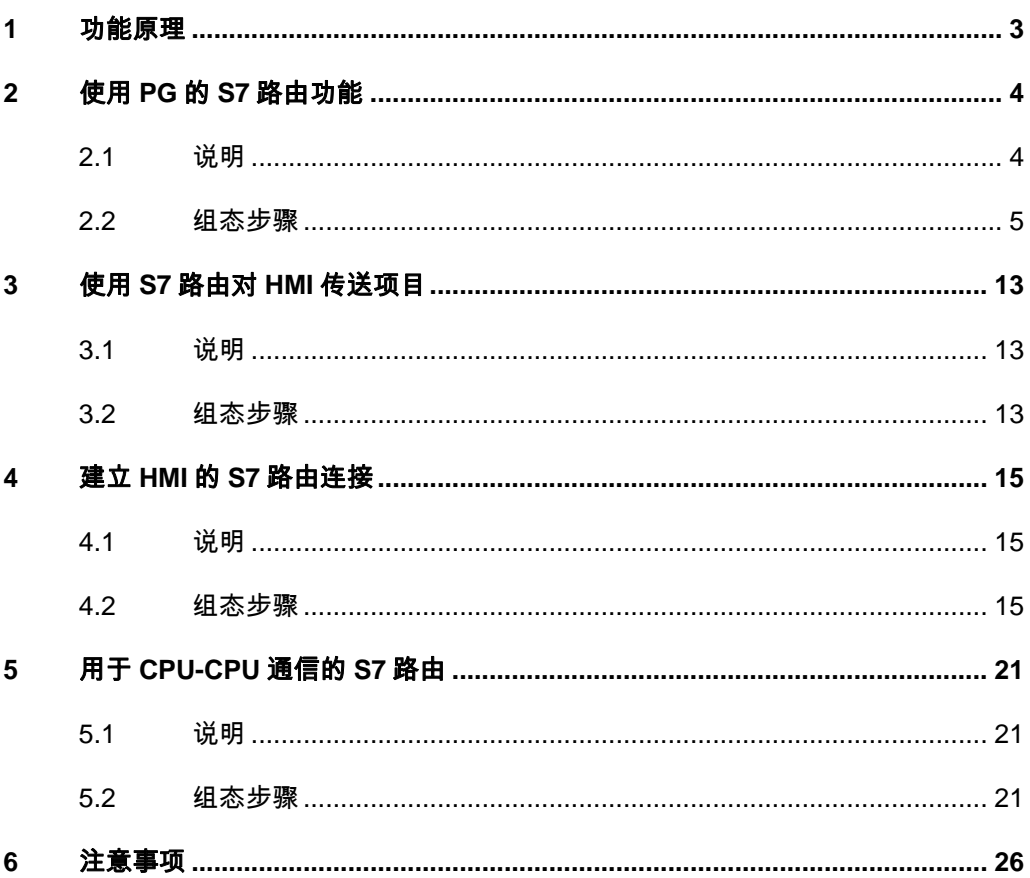

# <span id="page-2-0"></span>**1** 功能原理

<span id="page-2-1"></span>S7 路由就是跨网络进行数据传送。可以跨越几个网络将信息从发送方传送到接 收方。S7 路由功能提供从一个 S7 子网到一个或多个其它子网的路由。S7 路由 可以通过各种 S7 子网(例如 PROFINET/工业以太网和/或 PROFIBUS)实现。 从 STEP7 V13 SP1 起, 支持 HMI 连接的 S7 路由。

# <span id="page-3-0"></span>**2** 使用 **PG** 的 **S7** 路由功能

**2.1** 说明

<span id="page-3-1"></span>通过 PG/PC, 可以访问其所在 S7 子网以外的设备, 例如, 可以执行以下操作:

- 1. 下载硬件组态和用户程序
- 2. 执行测试和诊断功能

在图 2-1 中,举例说明了从 PG 通过 PROFINET 访问 PROFIBUS 的过程, CPU1 是 S7 子网 1 和 S7 子网 2 之间的网关; CPU2 是 S7 子网 2 和 S7 子网 3 间的 S7 网关。

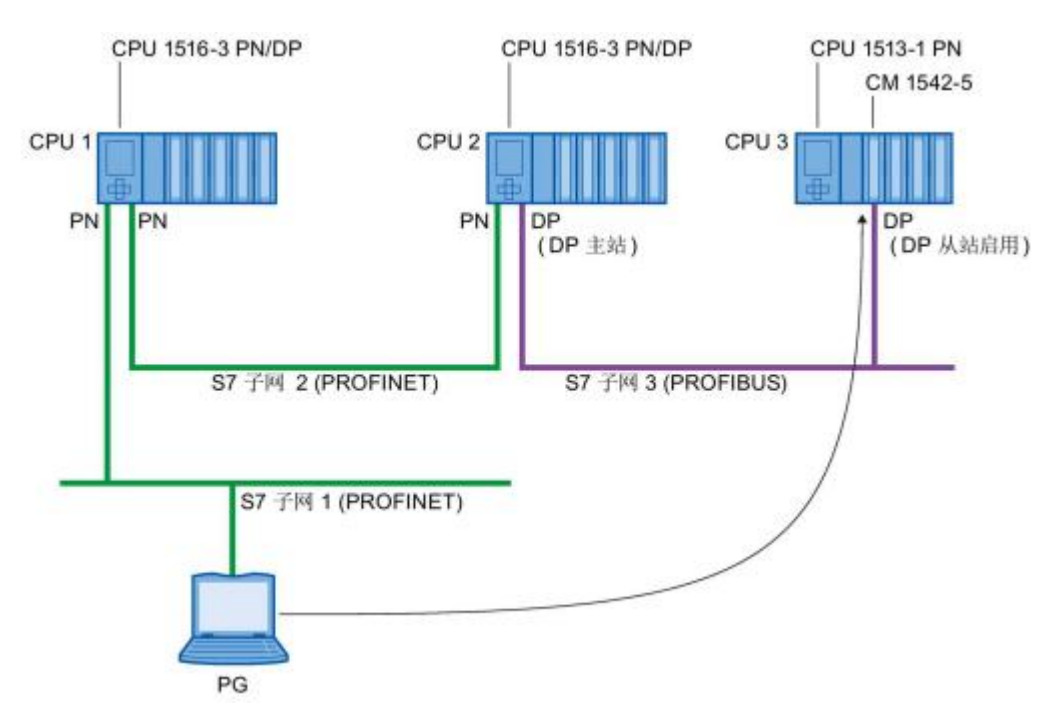

图 2-1 PG/PC 的 S7 路由示意图

## **2.2** 组态步骤

<span id="page-4-0"></span>首先在项目中组态好设备和网络,本例中实际的设备与网络结构如图 2-2 所示。 所需要完成的功能是 PG/PC 连接到 PLC 1 的 PROFINET 接口 2(图中红箭头 指向处),通过子网 PROFIBUS\_2 和子网 PN/IE\_2 完成对 PLC\_2 和 PLC\_5 的 下载和监控等功能。

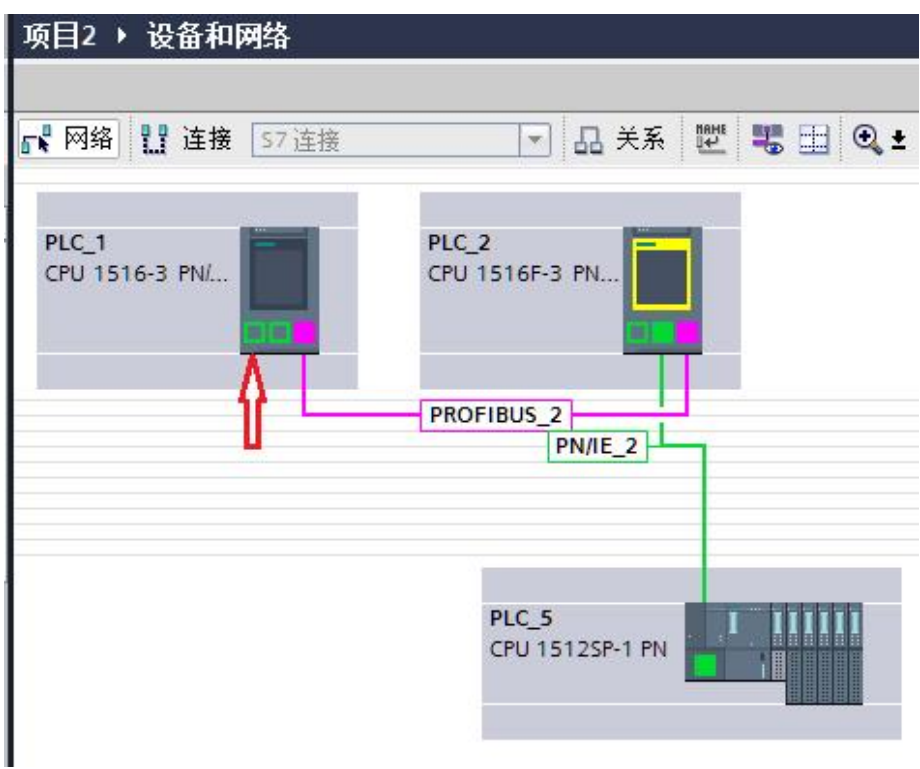

#### 图 2-2 网络结构

首先 PLC 1 与 PG/PC 连接的接口要有 S7 子网,如果子网已经存在则不必添加。 可以在网络视图中直接添加子网,选中 PLC\_1 的 PROFINET 接口 2, 右键单击, 在弹出的菜单中选择"添加子网",如图 2-3 所示。

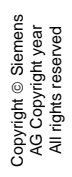

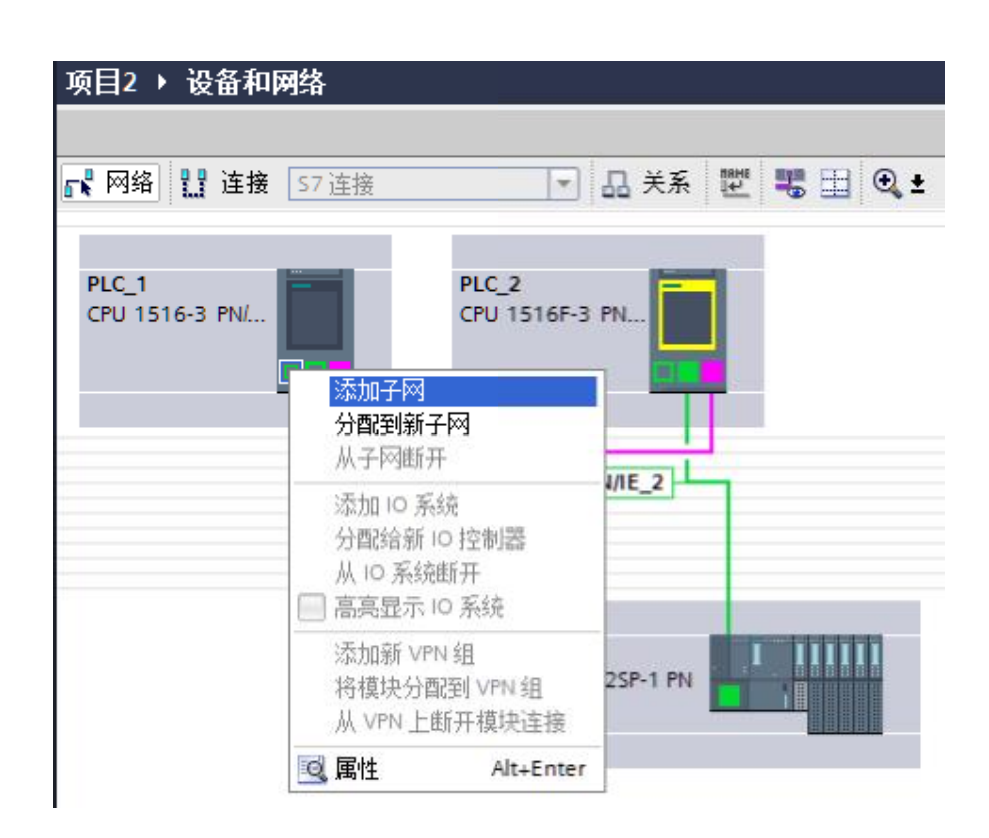

图 2-3 添加 S7 子网

TIA 博途会自动分配子网名称和 ID, 本例中为" PN/IE\_3", 如图 2-4 所示:

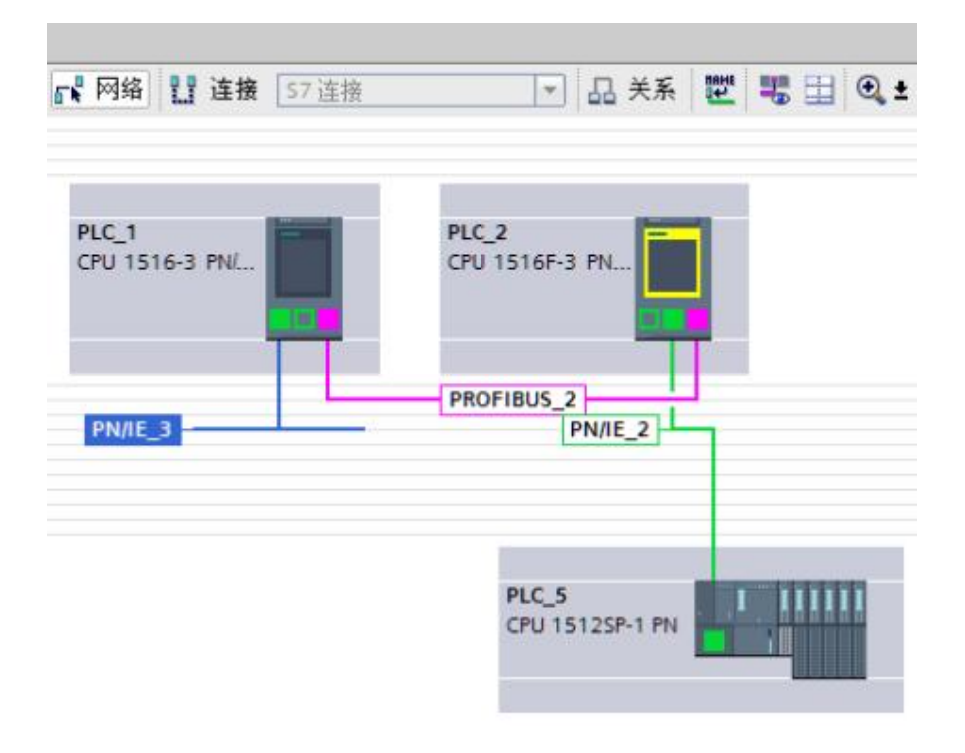

图 2-4 完成添加 S7 子网

Copyright © Siemens<br>AG Copyright year<br>All rights reserved Copyright ã Siemens AG Copyright year All rights reserved 然后对 PLC 按照网络结构依次下载硬件组态,即与 PG/PC 最"近"的先下载, 最"远"的最后下载。首先将 PG/PC 连接至 PLC 1 的 PROFINET 接口 2, 然 后下载 PLC 1 的硬件组态。下载好之后,即可使用 PLC 1 的 S7 路由功能对 PLC\_2 进行硬件下载。此时分为以下几种情况:

1. 实际 PLC 2的 PROFIBUS DP 接口的网络参数(站地址和波特率等)与硬 件配置中设置的一致, 则可以直接通过 PLC 1 路由到 PLC 2。在网络视图 中选中 PLC 2, 点击下载按钮, 弹出的"扩展的下载到设备"窗口中, 在 "接口/子网的连接"选项处,选择 PG/PC 接入的子网,本例中即为新添加 的" PN/IE 3", 此时在"第一个网关"处会自动出现" PLC 1", 点击 "开始搜索"按钮,则可以自动搜索出 PLC\_2,点击"下载"按钮,可以完 成对 PLC 2 的硬件下载, 如图 2-5 所示。

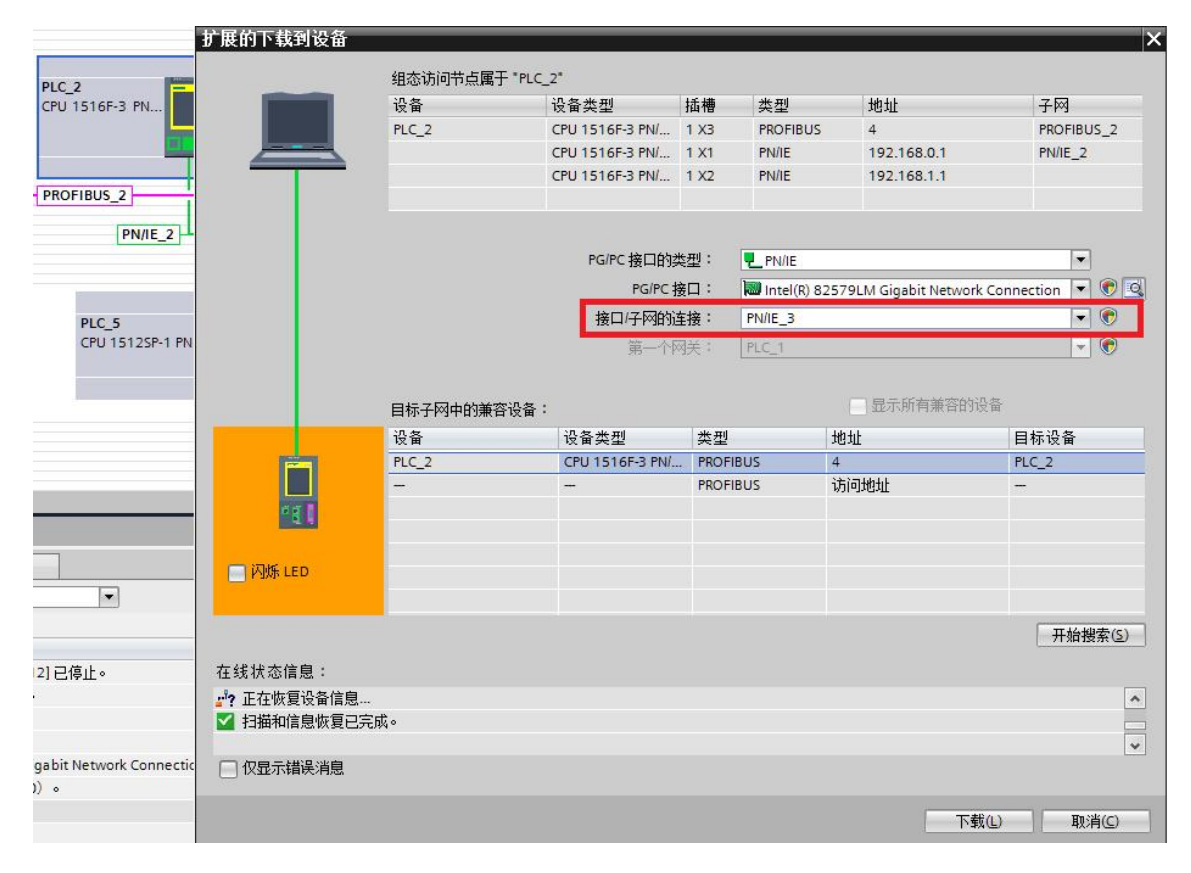

图 2-5 参数匹配时使用 S7 路由对 PLC\_2 下载

2. 实际 PLC 2的 DP 接口波特率与硬件配置的一致(即此时与 PLC 1 的一 致), 但站地址不同, 则可以在下载窗口中直接敲入实际的站地址。比如本 例中 PLC 2 硬件配置的站地址为 4, 波特率为 1.5M, 实际硬件的站地址为 12, 波特率同样为 1.5M, 则可以直接在地址处敲入 12, 则 TIA 博途会自动 尝试与地址 12 处的设备建立连接,可以路由到 PLC\_2, 然后就可以进行下 载,如图 2-6 所示。

Copyright ã Siemens AG Copyright year All rights reserved

Copyright © Siemens<br>AG Copyright year<br>All rights reserved

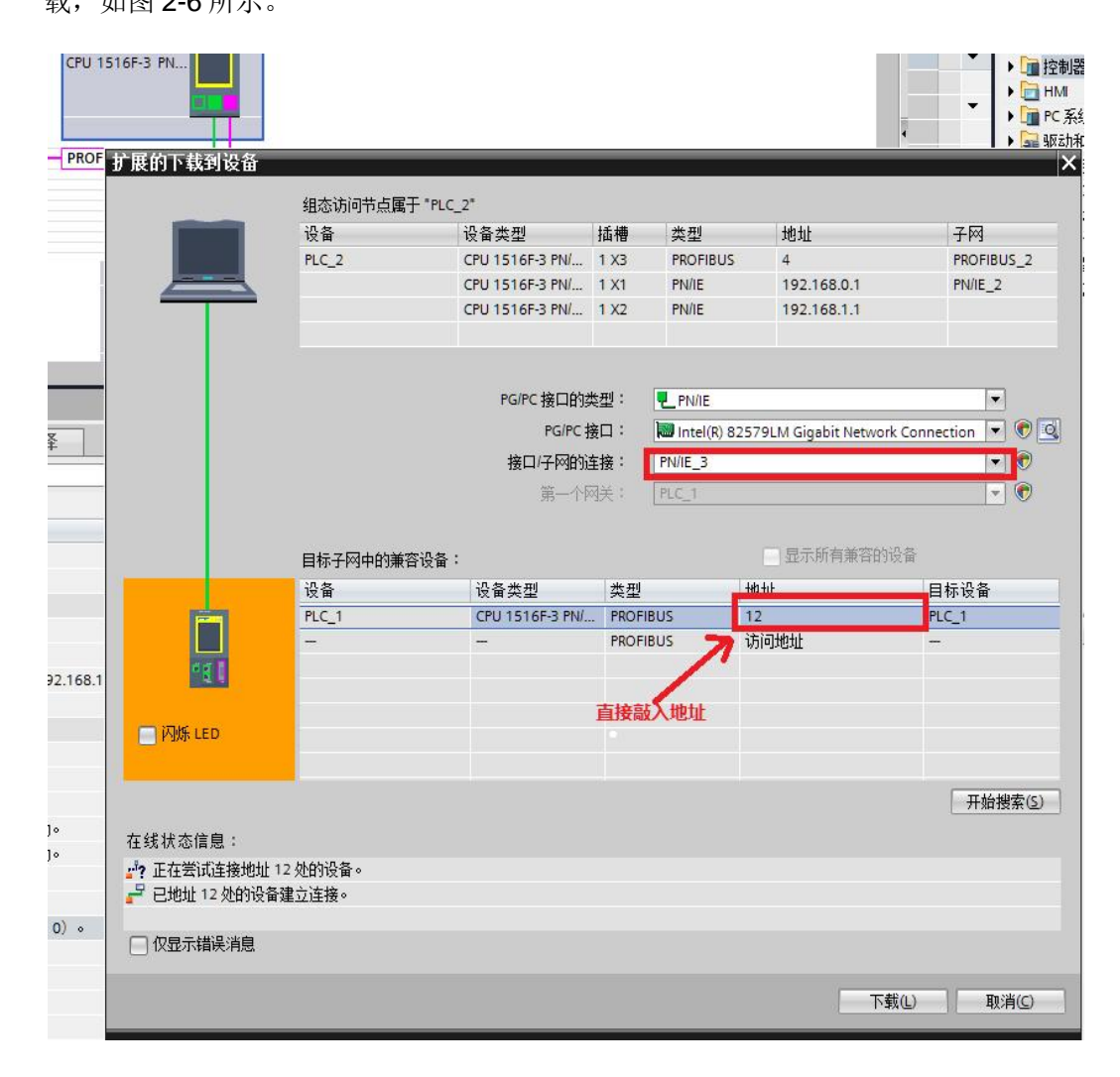

图 2-6 波特率匹配时使用 S7 路由对 PLC 2 下载

3. 如果地址与波特率均不相符, 需要首先直接对 PLC 2 进行下载, 之后才能 通过 PLC\_1 的 S7 路由功能对 PLC\_2 进行下载。

对 PLC\_2 下载完成后, 即可对 PLC\_5 进行下载, 此时分为以下几种情况:

8

1. 如果 PLC 5 实际的 IP 地址与硬件组态中的一致, 则可以直接路由到 PLC 5, 然后进行下载。首先同样需要在"接口/子网的连接"选项处,选择 PG/PC 接入的子网,本例中即为新添加的"PN/IE 3",如图 2-7 所示。

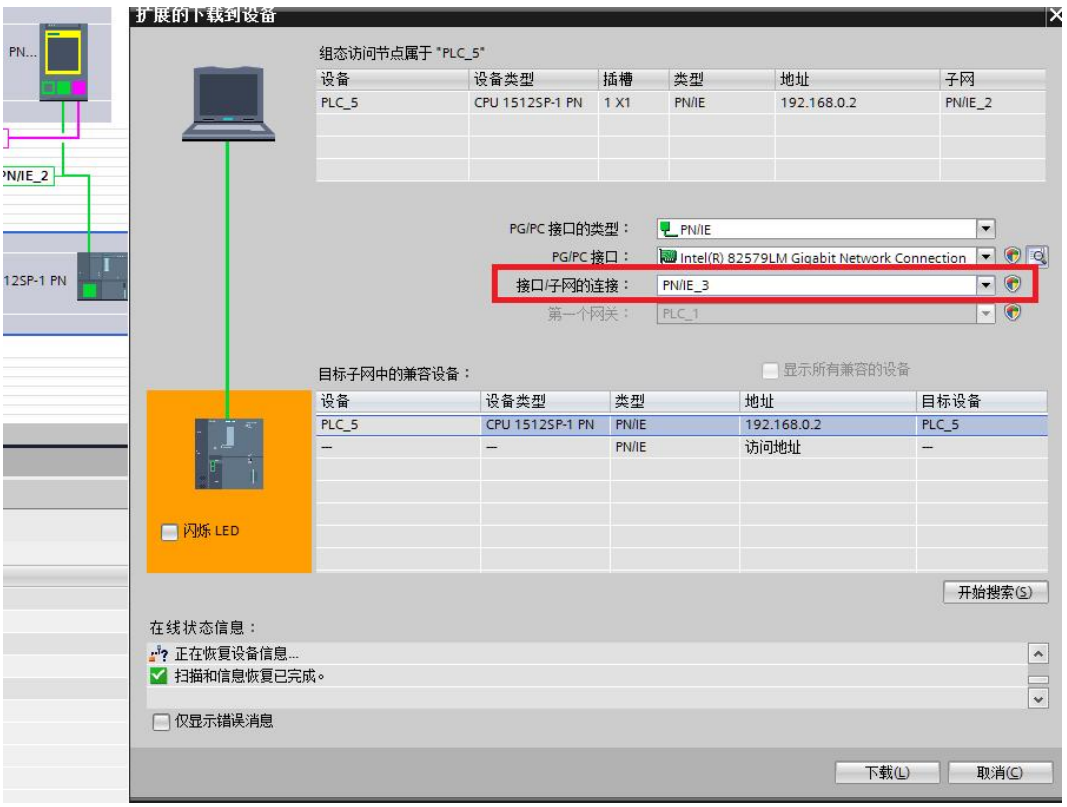

图 2-7 路由下载 PLC\_5

2. 如果 PLC\_5 已经有 IP 地址并且与 PLC\_2 在同一网段内, 但是与硬件配置 中的不同, 则可以在下载窗口中直接敲入 PLC\_5 的 IP 地址, 然后进行下载。 比如本例中硬件配置中的 IP 地址为 192.168.0.2, 实际的 IP 地址为 192.168.0.58, 则直接敲入实际的 IP 地址, TIA 博途会自动搜索, 搜索完成 后,即可进行下载。如图 2-8 所示。

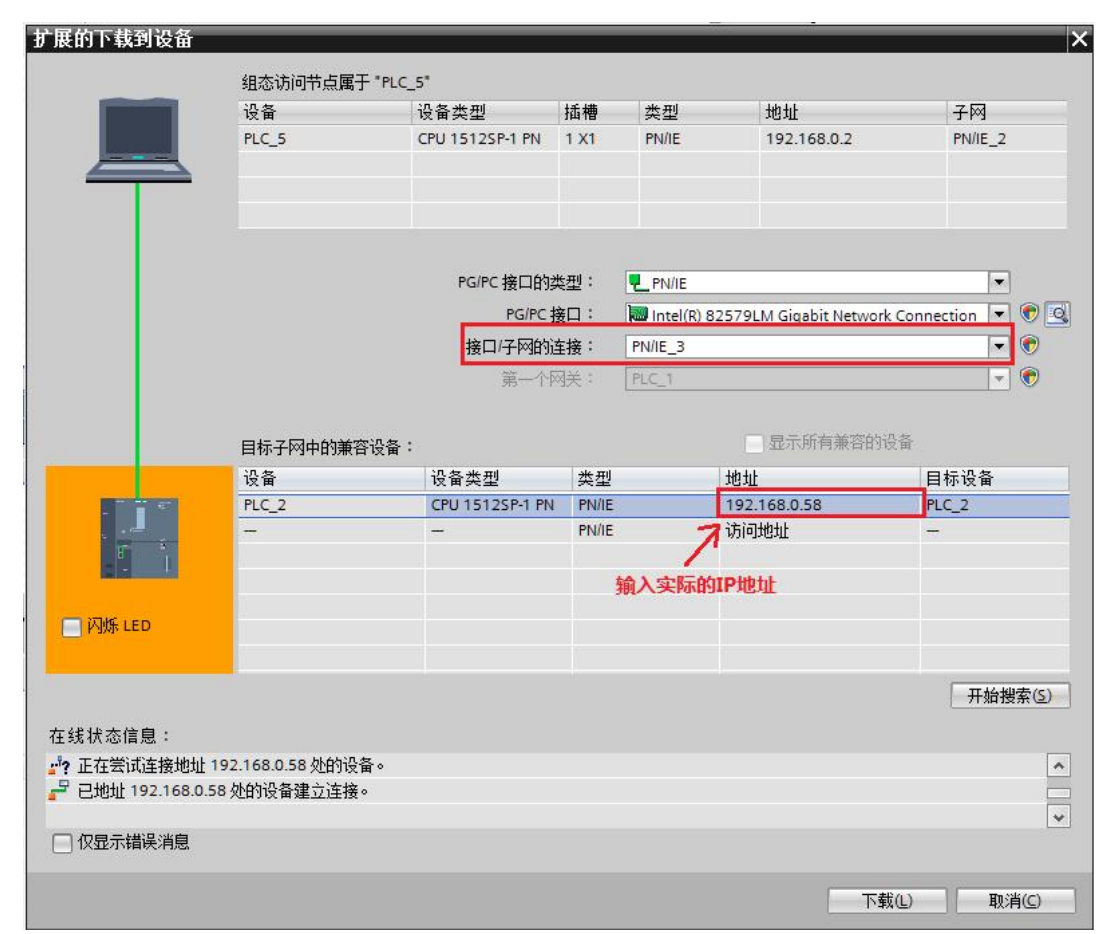

图 2-8 直接输入实际的 IP 地址

3. 如果实际的 PLC\_5 接口没有分配 IP 地址, 则无法路由到 PLC\_5。此时可以 直接下载硬件组态至 PLC 5 或者先给 PLC 5 分配 IP 地址,使用 TIA 博途 即可以指定 PLC 的 IP 地址。首先将 PG/PC 的以太网卡直接与 PLC 的以太 网接口用网线连接,然后在 TIA 博途左侧项目树的"在线访问"中,找到与 PLC 连接的网卡,点击"更新可访问设备"选项,找到 PLC\_5 对应的设备, 双击"在线和诊断",如图 2-9 所示。

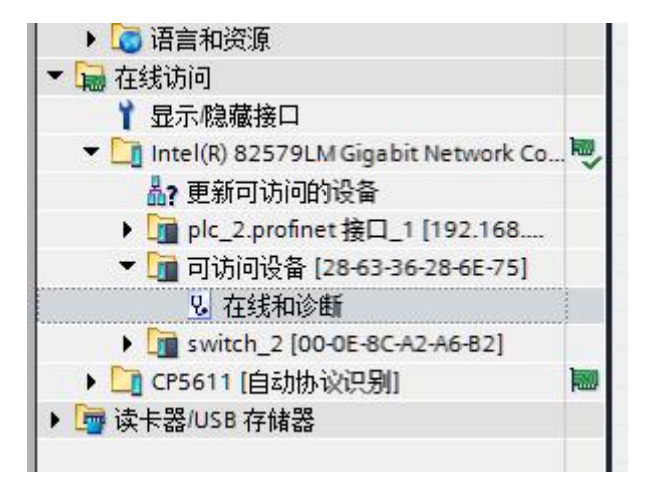

图 2-9 在线搜索 PLC\_5

然后在主工作区中选择"功能"-> "分配 IP 地址"。添入硬件组态中的 IP 地址,点击"分配 IP 地址",在下方的巡视窗口出现"参数已成功传送", 则表示 IP 地址分配成功, 如图 2-10 所示。

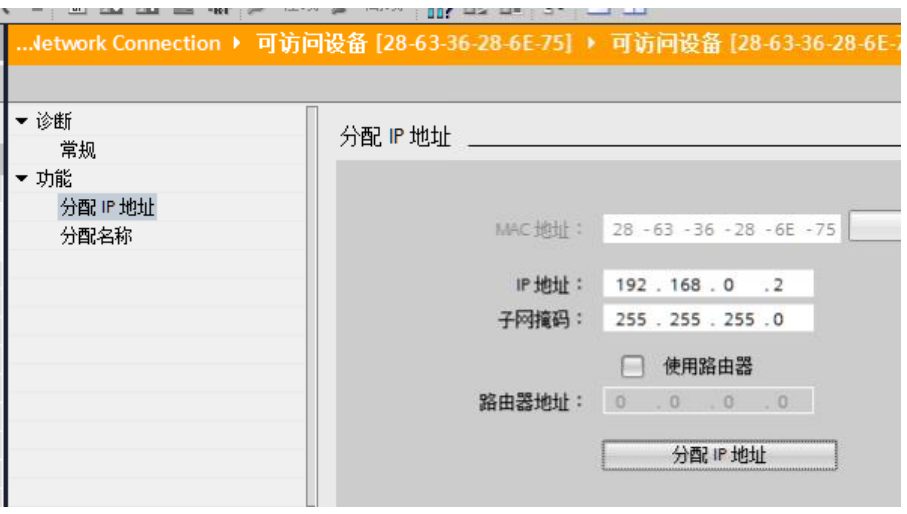

图 2-10 设置 PLC\_5 的 IP 地址

4. 如果 PLC 5的 IP 地址与硬件配置中设置的不在同一个网段内(即与 PLC 2 不在同一个网段), 则无法通过 PLC 1 和 PLC 2 路由到 PLC 5。此时可以 先直接下载硬件组态至 PLC\_5。

硬件组态下载完成后, 即可将 PG/PC 接入子网" PN/IE\_3", 通过子网 "PROFIBUS\_2"和子网"PN/IE\_2"完成对 PLC\_2 和 PLC\_5 的下载、监控功 能、诊断及程序的上传等功能。

## <span id="page-12-0"></span>**3** 使用 **S7** 路由对 **HMI** 传送项目

### **3.1** 说明

<span id="page-12-1"></span>编程设备与 PLC 通过一个 S7 子网连接,HMI 面板与控制器通过另外一个 S7 子 网与 PLC 连接, 可以使用 S7 路由传送项目到 HMI 面板上。

## **3.2** 组态步骤

<span id="page-12-2"></span>本例中的硬件及网络结构如图 3-1 所示。首先同样需要在 PG/PC 接入的接口中 建立子网,本例中为"PN/IE\_1"。

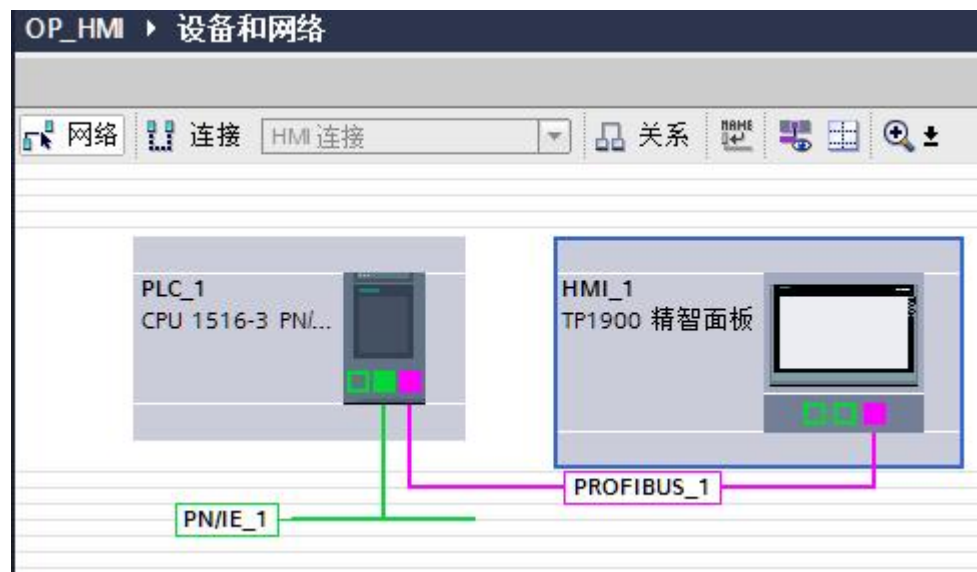

#### 图 3-1 网络结构

面板中的 DP 地址和波特率需要在 HMI 中的"控制面板"->"传输"选项中直接 设置成与硬件组态的一致。然后在 TIA 博途中选择面板,点击下载按钮,在弹出 的下载窗口中的"接口/子网的连接"选项处,选择 PG/PC 接入的子网,本例中 即为" PN/IE\_1", 此时在"第一个网关"处会自动出现" PLC\_1", 并自动搜

索地址为1的设备。搜索到之后,点击"下载",即完成对面板项目的传送,如 图 3-2 所示。

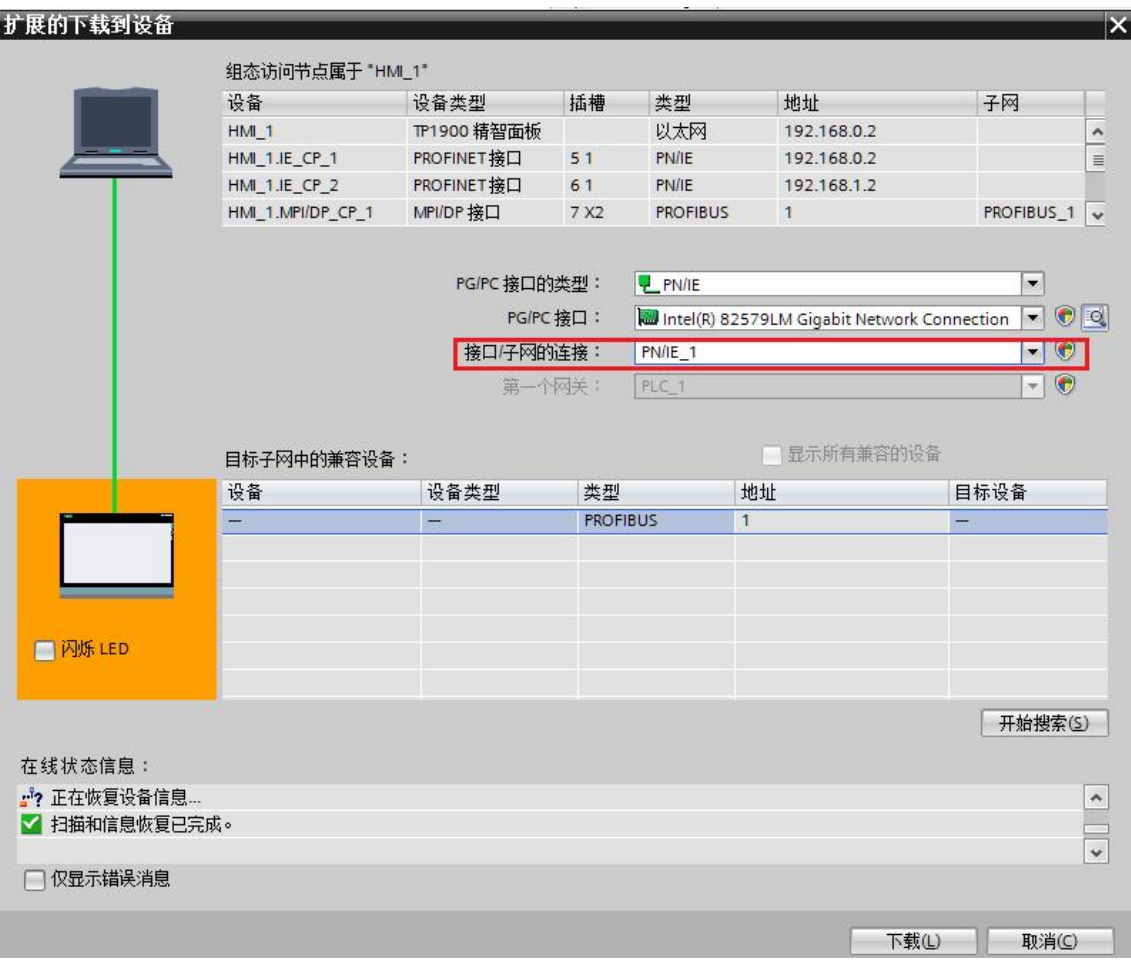

图 3-2 下载窗口设置

#### 注意:

与对 PLC 进行 S7 路由下载不同的是, 在下载窗口的"地址"栏中, 不允许直 接输入 DP 地址(同样不允许输入 IP 地址), 所以首先保证面板接口的网络参 数与硬件组态一致。

# <span id="page-14-0"></span>**4** 建立 **HMI** 的 **S7** 路由连接

## **4.1** 说明

Copyright ã Siemens AG Copyright year All rights reserved

Copyright © Siemens<br>AG Copyright year<br>All rights reserved

<span id="page-14-1"></span>从 STEP7 V13 SP1 起, 支持 S7 路由的 HMI 连接。在不同的 S7 子网 (PROFIBUS 和 PROFINET 或工业以太网)中的 HMI 和 CPU 之间建立 S7 连 接。在下图中,CPU1 是 S7 子网 1 和 S7 子网 2 间的 S7 网关。

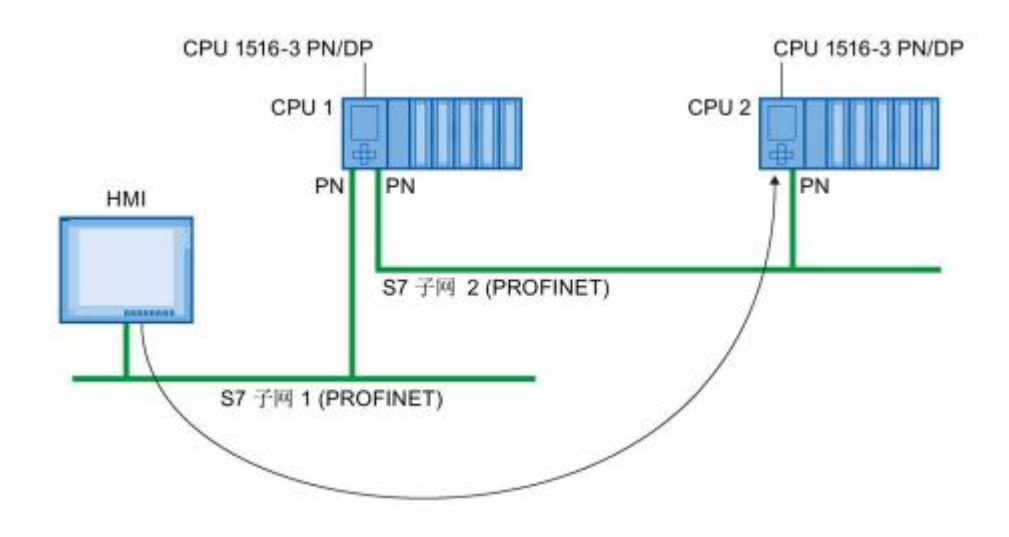

<span id="page-14-2"></span>图 4-1 通过 S7 路由实现 HMI 连接

## **4.2** 组态步骤

首先在网络视图中组态好设备,本例中使用的设备及网络结构如图 4-2 所示。

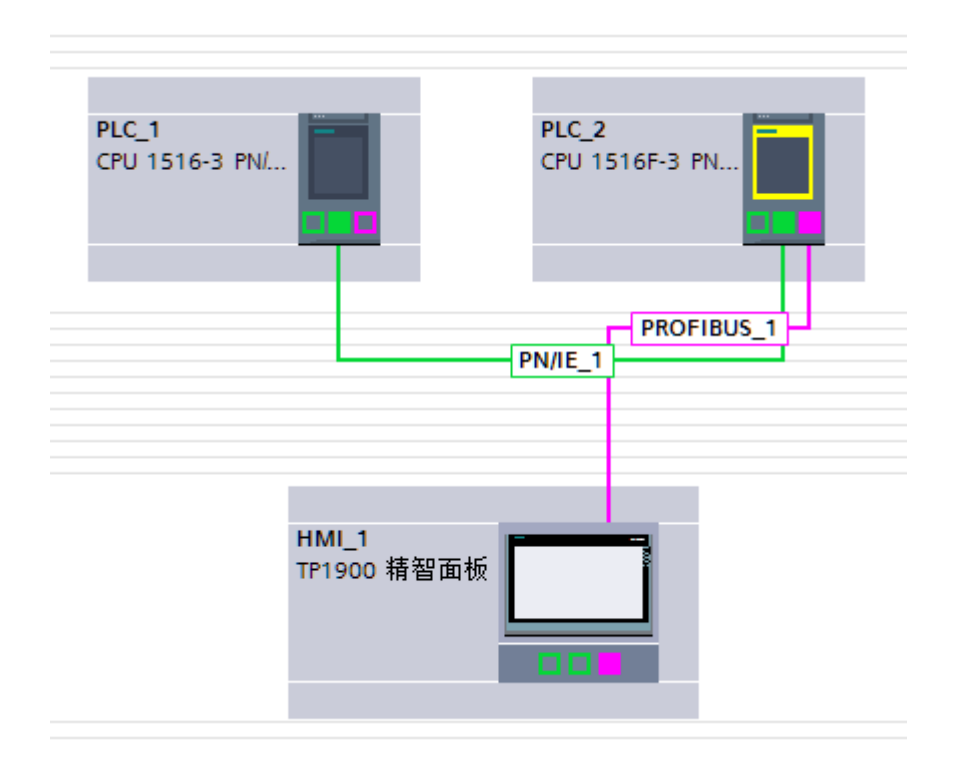

#### 图 4-2 设备及网络结构

可以使用两种方法建立 S7 路由连接,方法一:

在网络视图中点击"连接",选择" HMI 连接",然后可以建立 HMI 连接的设 备都以高亮显示。使用拖拽的方式,从 PLC\_1 直接推拽连接至 HMI (或者在 PLC\_1 的 PROFINET 接口\_1 拖拽至面板的 PROFIBUS 接口处), 如图 4-3 所 示。

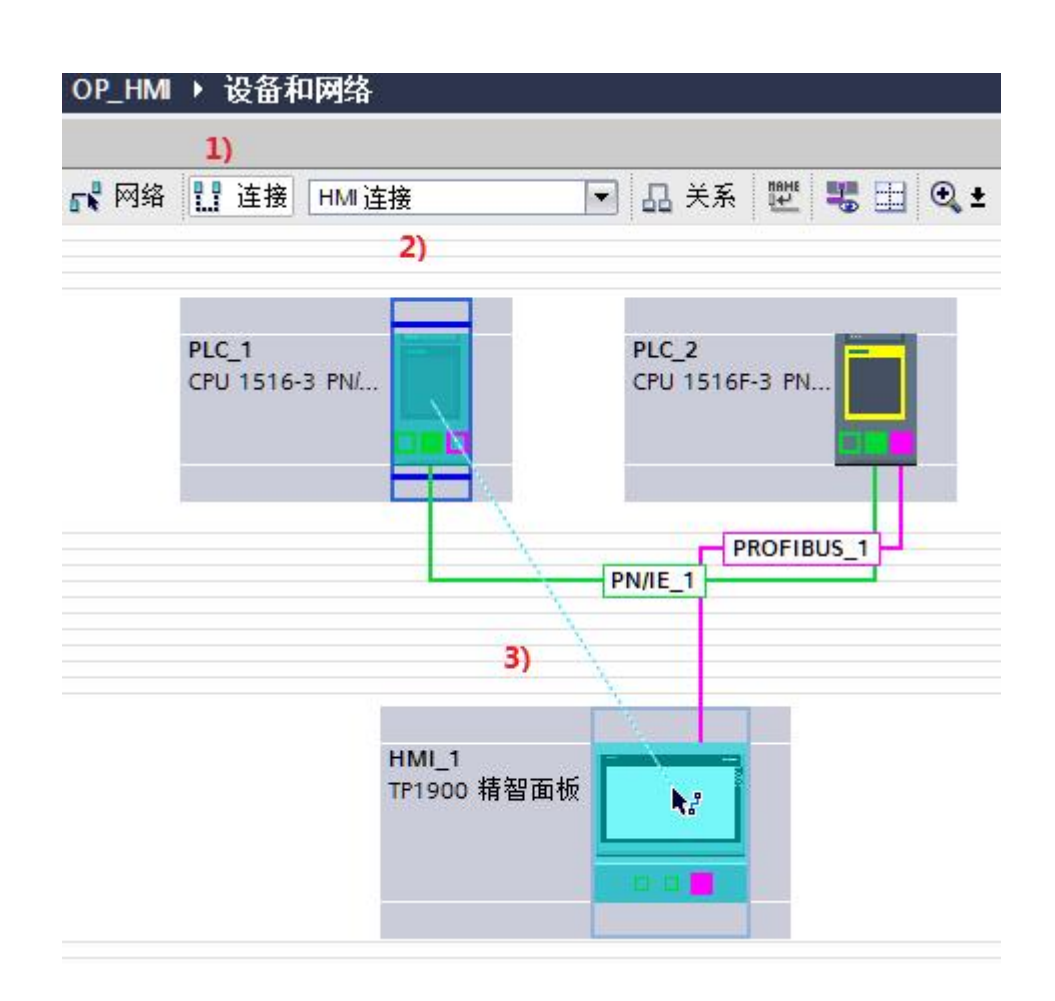

图 4-3 通过拖拽方式建立 HMI 连接

松开鼠标左键后, 则会弹出建立 S7 路由连接的窗口, 选择"添加 S7 路由连接" 即可建立路由连接,如图 4-4 所示。

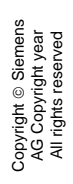

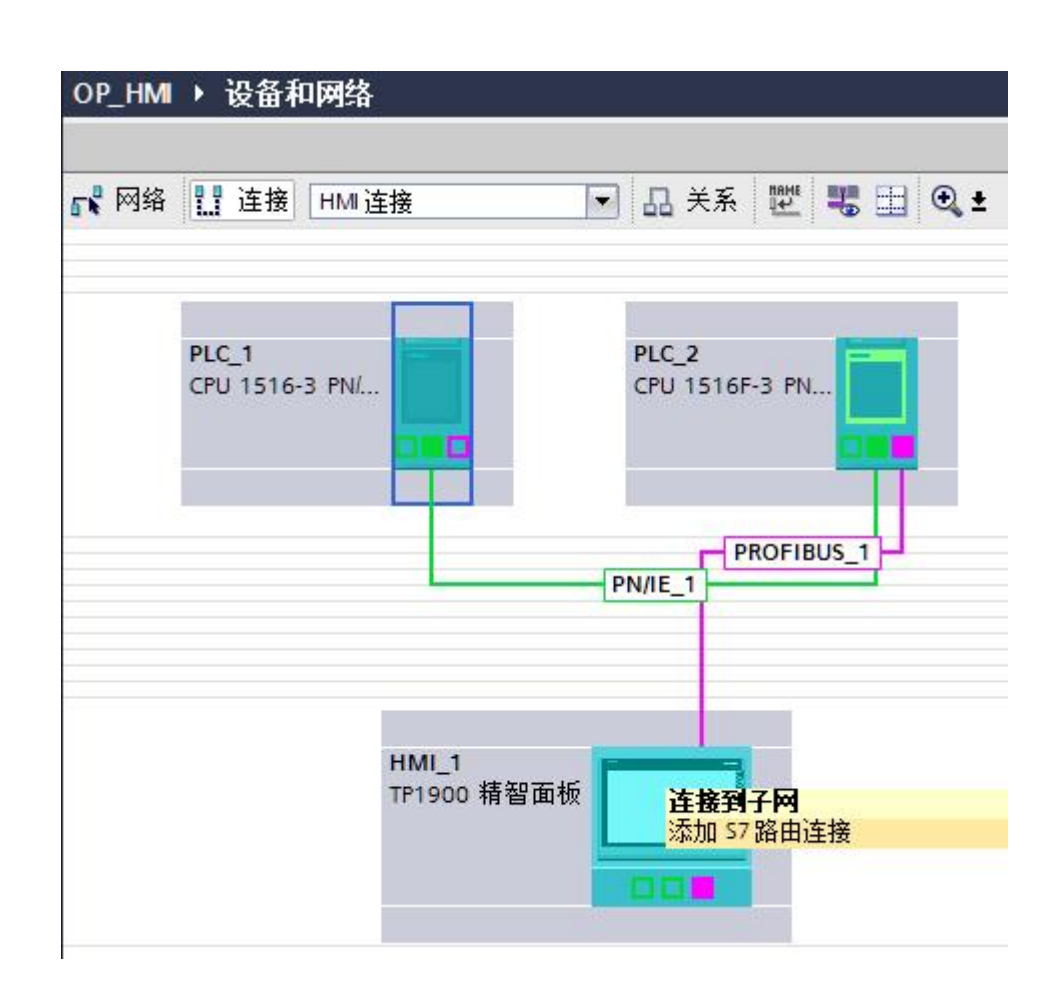

图 4-4 添加 S7 路由连接

添加好 S7 路由连接如图 4-5 所示。

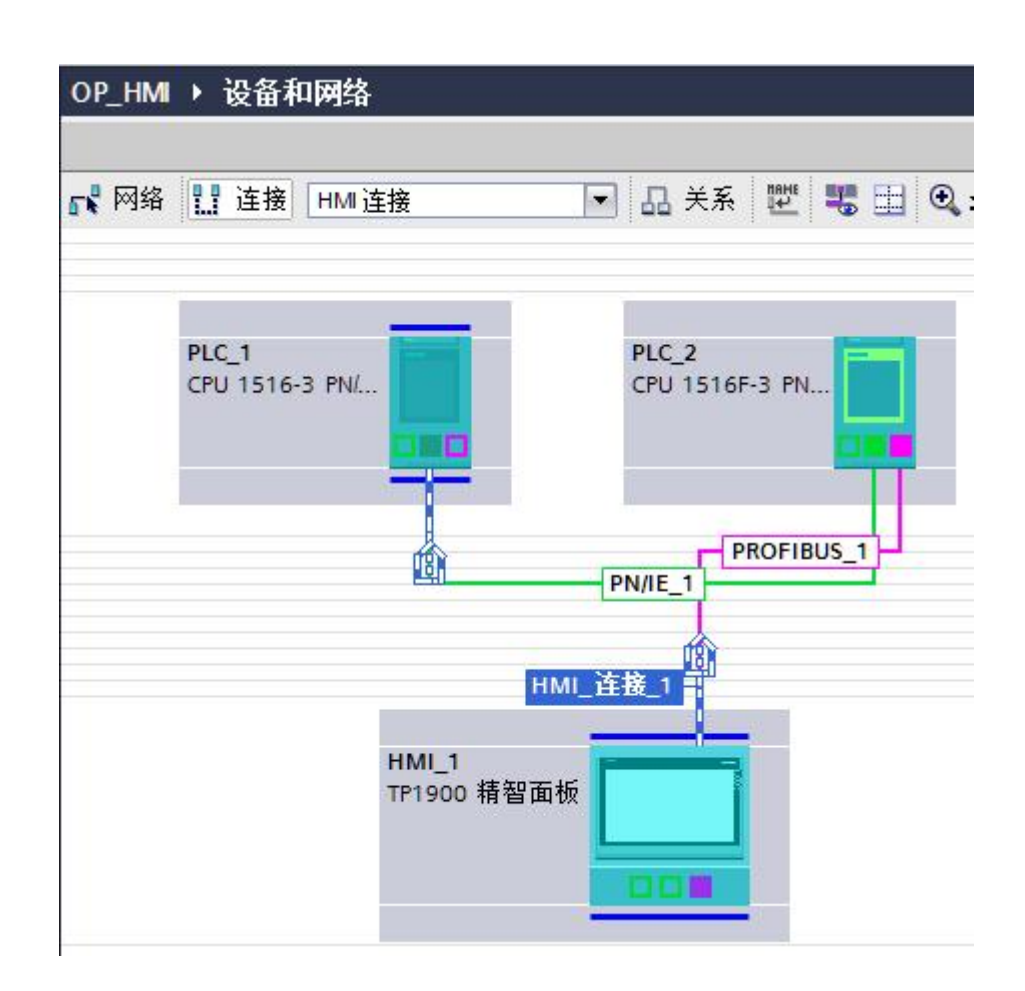

图 4-5 路由连接添加完毕

方法二:

用户也可将 PLC\_1 中的变量直接拖至 HMI 的画面中, 也会自动建立 S7 路由连 接。

连接建立之后, PLC 1 即可通过 PLC 2 的 S7 路由功能访问 PLC 1 中的变量。 HMI 的 S7 连接同样适用于 S7-300/400 CPU, 如图所示, HMI 面板可以访问 IM151-7 F-CPU 中的数据。

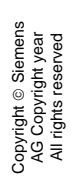

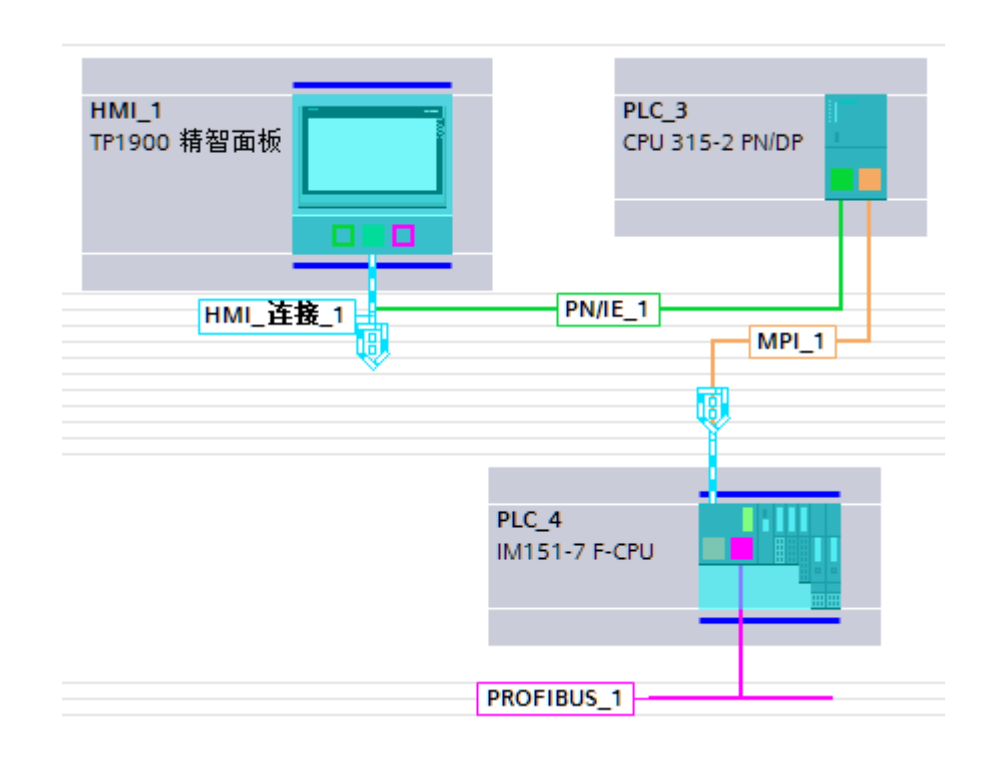

图 4-6 S7-300/400 的 S7 路由功能实现 HMI 连接

# <span id="page-20-0"></span>**5** 用于 **CPU-CPU** 通信的 **S7** 路由

## **5.1** 说明

<span id="page-20-1"></span>可以为不同子网(PROFIBUS 和 PROFINET 或工业以太网)中的两个 CPU 建 立 S7 连接。这种应用中 S7 网关可以是 S7-300/400CPU (CP)或者 S71500CPU(CP/CM)。但是 S7-300/400CPU 不能作通信的 CPU。

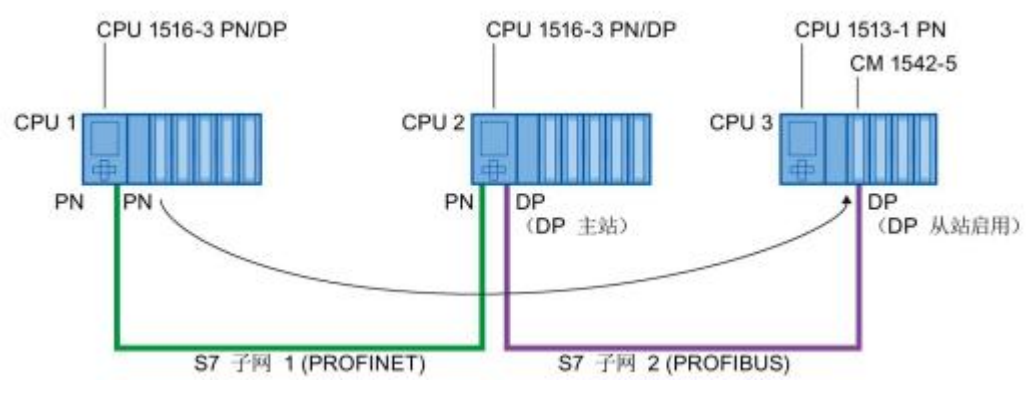

<span id="page-20-2"></span>图 5-1 CPU-CPU 的 S7 路由通信

## **5.2** 组态步骤

以两个 S7-1500CPU (PLC 1 与 PLC 2) 通信为例, 使用 S7-315PN/DP 和 CP342-5(PLC\_3)作为 S7 路由。首先组态好设备和网络,然后在网络视图中, 选择"连接"->"S7 连接"。然后使用拖拽的方式添加 S7 路由连接(在 CPU 本身上进行拖拽, 或者在 PLC 1 的 DP 接口拖拽至 PLC 2 的 PROFINET 接口 \_1),如图 5-2 所示。

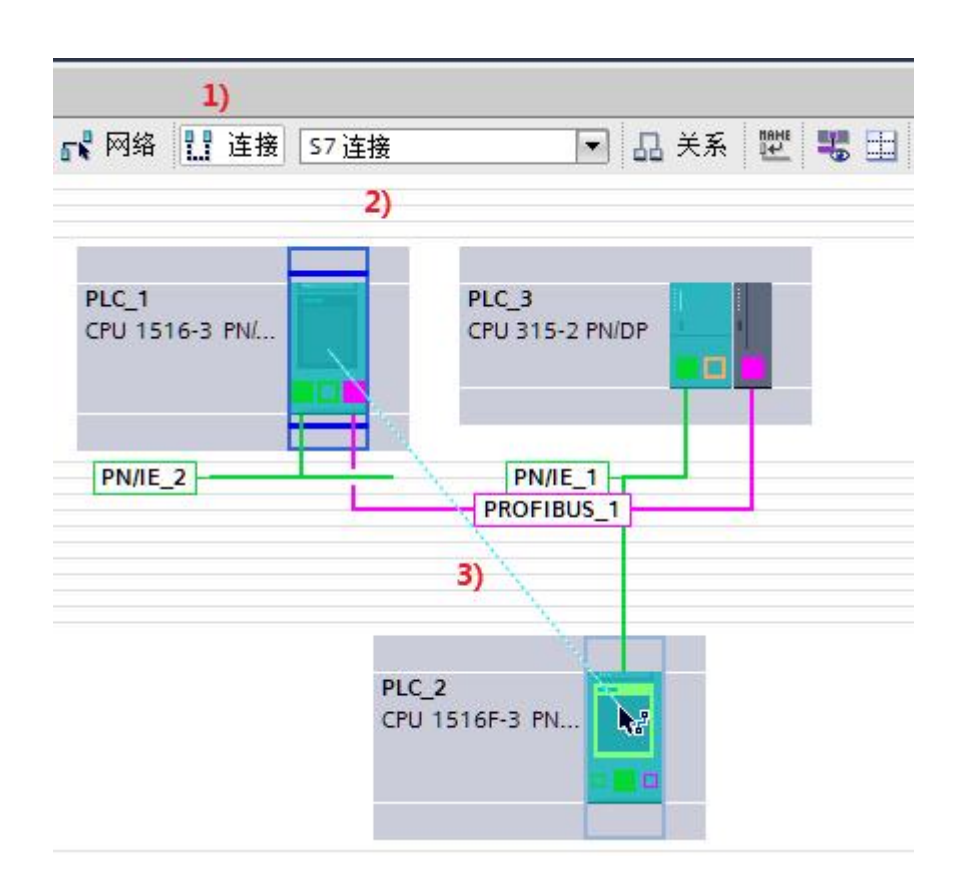

图 5-2 使用拖拽建立 S7 路由连接

松开鼠标左键, 就会弹出"添加 S7 路由连接"选项, 如图 5-3 所示。

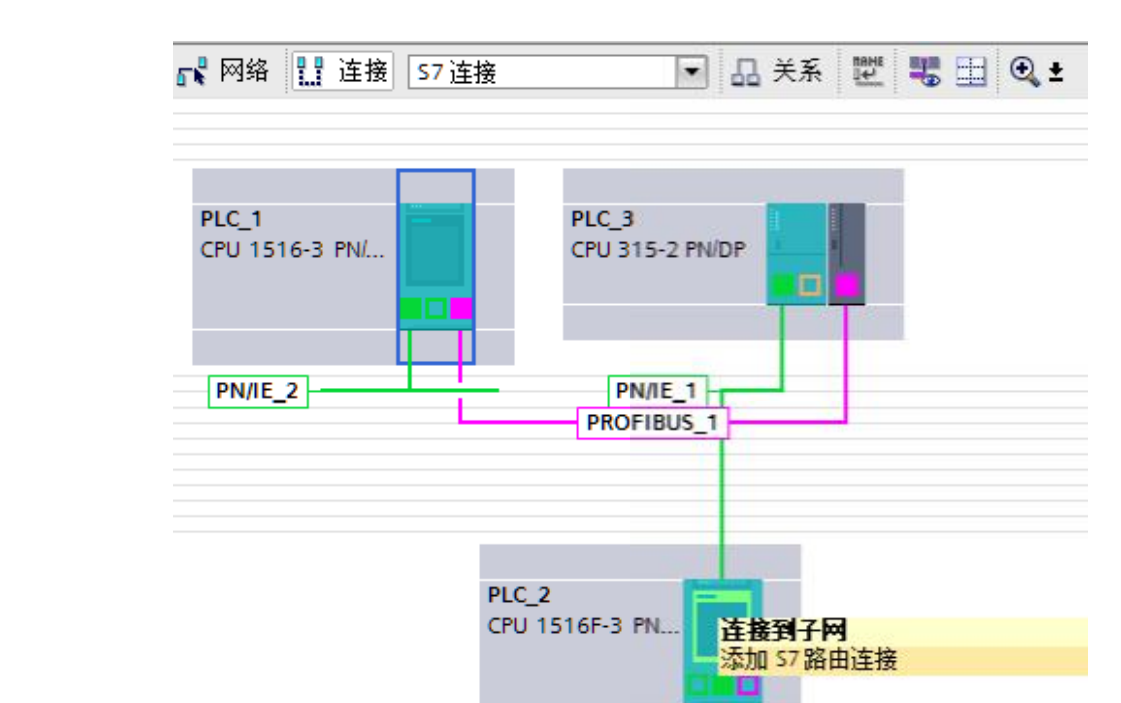

图 5-3 添加 S7 路由连接

点击"添加 S7 路由连接"之后, 就会建立起一个 S7 连接, 如图 5-4 所示。

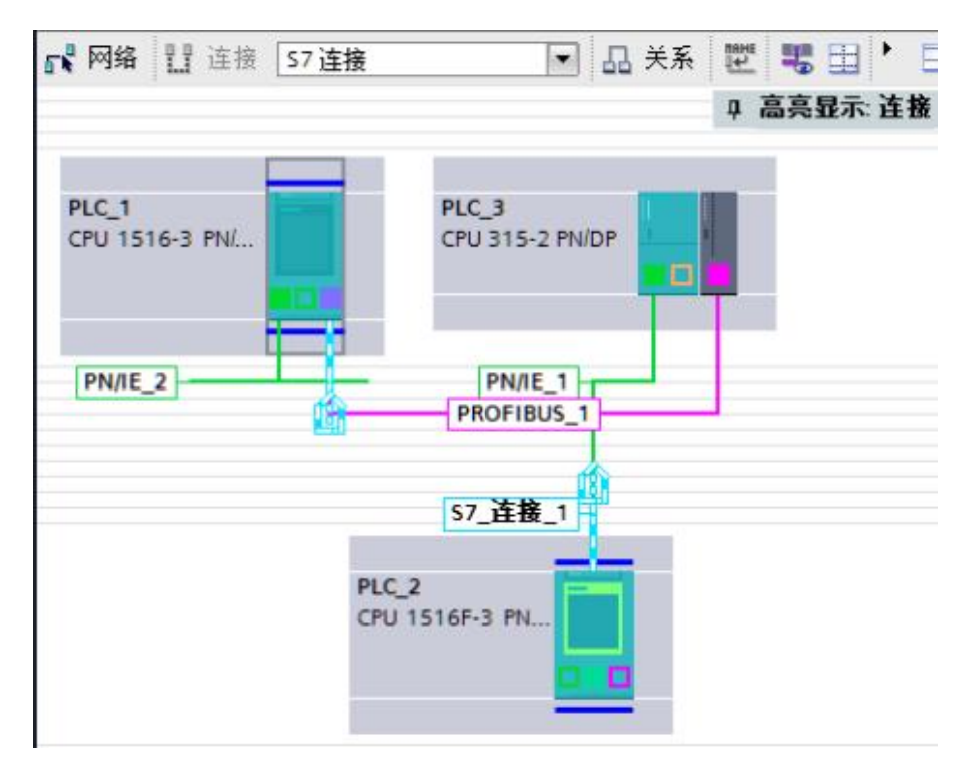

图 5-4 完成 S7 路由连接

Copyright © Siemens<br>AG Copyright year<br>All rights reserved Copyright ã Siemens AG Copyright year All rights reserved 在网络视图右侧及下方巡视窗口的"属性"中可以找到这个连接的详细参数,如 图 5-5 和图 5-6 所示。

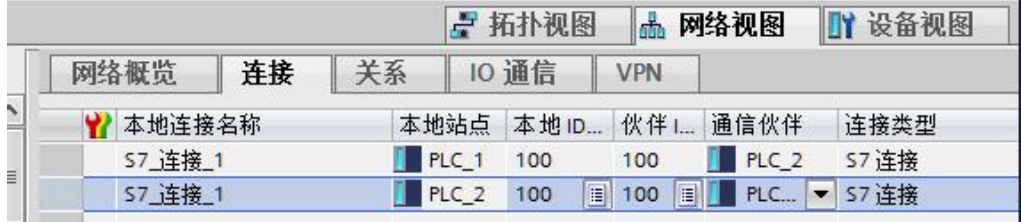

#### 图 5-5 S7 路由连接

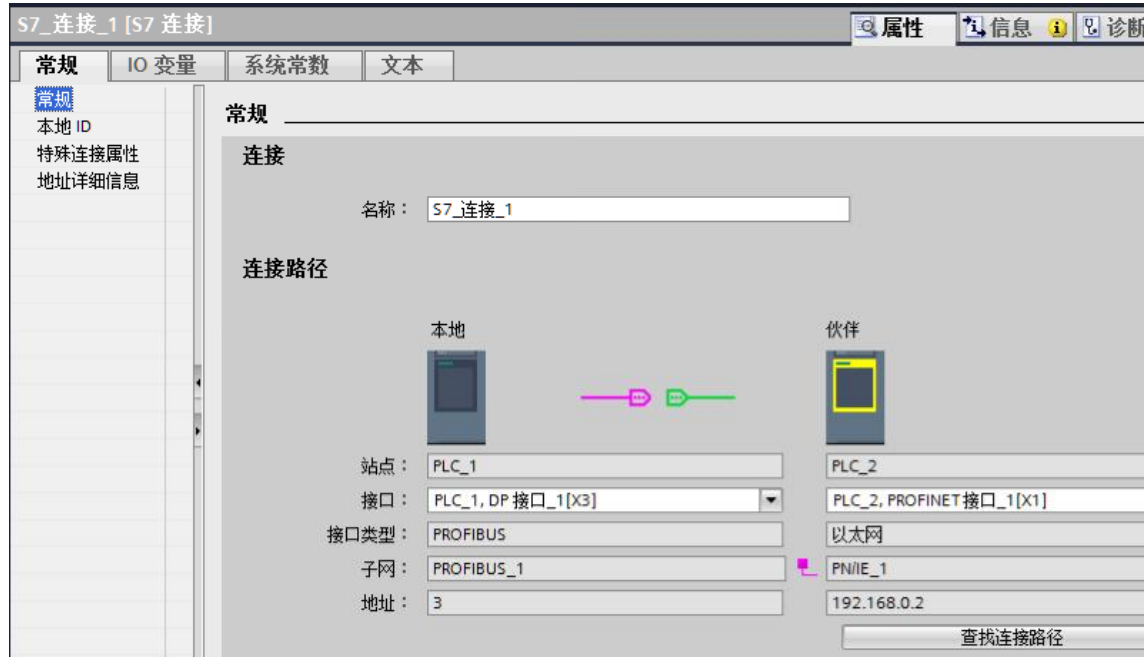

#### 图 5-6 S7 路由连接属性

这样用户就可以在右侧的指令窗口中,选择"指令"->"通信"->"S7 通信", 调用通信指令进行编程。本例在 PLC 1 侧使用" Bsend"指令发送, PLC 2 侧 调用"Brcv"指令接收。指令的具体使用请参考在线帮助。将站点分别下载至 3 个 PLC 中, 就可以完成数据通信。发送数据如图 5-7 所示。

### PLCS7 ▶ PLC\_1 [CPU 1516-3 PN/DP] ▶ 程序块 ▶ 数据块\_1 [DB2]

|    | 数据块 1          |        |   |                              |           |           |         |   |  |  |  |  |  |
|----|----------------|--------|---|------------------------------|-----------|-----------|---------|---|--|--|--|--|--|
|    |                | 名称     |   |                              | 数据类型      | 启动值       | 监视值     | 1 |  |  |  |  |  |
|    | ☜              | Static |   |                              | E         |           |         |   |  |  |  |  |  |
| 2  | $\sqrt{m}$     |        |   | SendData                     | Array[09] |           |         |   |  |  |  |  |  |
| з  | $\leftarrow$   |        | ٠ | SendData[0] Word             |           | 16#0      | 16#0001 |   |  |  |  |  |  |
| 4  | $\blacksquare$ |        | п | SendData[1] Word             |           | 16#0      | 16#0002 |   |  |  |  |  |  |
| 5  | $0$            |        | ٠ | SendData[2] Word             |           | 16#0      | 16#0056 |   |  |  |  |  |  |
| 6  | $\blacksquare$ |        | ۰ | SendData[3] Word             |           | 16#0      | 16#00AB |   |  |  |  |  |  |
| 7  | $\blacksquare$ |        | ٠ | SendData[4] Word             |           | 16#0      | 16#0000 |   |  |  |  |  |  |
| 8  | $\blacksquare$ |        | п | SendData[5] Word             |           | 16#0      | 16#0000 |   |  |  |  |  |  |
| 9  | < 11           |        | ٠ | SendData[6] Word             |           | 16#0      | 16#0000 |   |  |  |  |  |  |
| 10 | $\sqrt{m}$     |        | п | SendData[7] Word             |           | $16 \# 0$ | 16#0000 |   |  |  |  |  |  |
| 11 | < 11           |        | ٠ | SendData[8] Word             |           | 16#0      | 16#0000 |   |  |  |  |  |  |
| 12 | <              |        | ■ | SendData <sup>[9]</sup> Word |           | 16#0      | 16#15CF |   |  |  |  |  |  |
|    |                |        |   | the print phone              |           |           |         |   |  |  |  |  |  |

图 5-7 PLC\_1 侧发送的数据

接收的数据如图 5-8 所示。

| 38 | ÷              | 数据块 1   | <b>WERBBBED?</b> |                               |            |         |   |
|----|----------------|---------|------------------|-------------------------------|------------|---------|---|
|    |                | 名称      |                  | 数据.                           | 启动值        | 监视值     | 保 |
|    | 一              | Static  |                  |                               |            |         |   |
| 2  | €              | RcvData |                  | $\blacksquare$ $\blacksquare$ |            |         |   |
| 3  | $\leftarrow$   | п       | RcvData[0]       | Word                          | 16#0       | 16#0001 |   |
| 4  | é              | ٠       | RcvData[1]       | Word                          | 16#0       | 16#0002 |   |
| 5  | 画              | ٠       | RcvData[2]       | Word                          | $16 \pi 0$ | 16#0056 |   |
| 6  | <b>KOL</b>     | ■       | RcvData[3]       | Word                          | 16#0       | 16#00AB |   |
| 7  | $\sqrt{m}$     | ٠       | RcvData[4]       | Word                          | 16#0       | 16#0000 |   |
| 8  | আ              | ۰       | RcvData[5]       | Word                          | $16 = 0$   | 16#0000 |   |
| 9  | < 0            | ٠       | RcvData[6]       | Word                          | 16#0       | 16#0000 |   |
| 10 | 天田             | п       | RcvData[7]       | Word                          | 16#0       | 16#0000 |   |
| 11 | $\blacksquare$ | п       | RcvData[8]       | Word                          | 16#0       | 16#0000 |   |
| 12 | Kш             | ٠       | RcvData[9]       | Word                          | 16#0       | 16#15CF |   |

图 5-8 PLC\_2 侧接收的数据

## **6** 注意事项

Copyright ã Siemens AG Copyright year All rights reserved

Copyright © Siemens<br>AG Copyright year<br>All rights reserved

- <span id="page-25-0"></span>1.本例是在 TIA 博途 V13 SP1 Update2 的环境下创建的。
- 2.使用 S7 路由功能时占用路由 CPU 的路由资源。S7-1500 的路由资源是额外 提供的,不占用站点的连接资源,不同型号的 CPU 提供的路由资源数量不 同,具体请查看手册。路由资源占用情况不能在线监视。
- 3.对于类型为 PROFIBUS 的 S7 子网,CPU 必须组态为 DP 主站。如果要组 态为 DP 从站, 则必须选择从站上 DP 接口属性内的"测试、调试、路由" 复选框。
- 4. TIA 博途会自动记录上次在线访问的路径, 使用"在线"-> "扩展在线"功 能,可以重新设置在线访问的"接口/子网的连接"选项。
- 5.更多关于 S7 路由功能的链接如下:

支持 S7 路由功能的产品参考产品手册或以下链接:

https://support.industry.siemens.com/cs/us/en/view/584459/zh

在 WinCC (TIA Portal) 中, 如何使用 S7 路由给触摸屏传送项目?

<https://support.industry.siemens.com/cs/cn/zh/view/90528617>

How do you enable cross-project S7 Routing in the TIA Portal and in STEP 7

V5.x?

<https://support.industry.siemens.com/cs/us/en/view/109474569>

哪个 S7-1500 模块支持"子网间的 S7 路由连接"功能?

https://support.industry.siemens.com/cs/us/en/view/81659449/zh

26